# CLEARSPAN® PERSONAL VOICE PORTAL

#### ACCESS THE VOICE PORTAL

You can access your personal voice portal using your own phone or another phone. To log in, dial one of the following:

- Your phone number/extension
- Group voice portal number/extension
- Location code/extension
- Enterprise voice portal number/extension (if enabled)

Your administrator provides you with the phone number/extension for the group and/or enterprise voice portals. (This guide refers to both as the voice portal number/extension.)

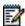

**Note**: Your voice portal may be configured with keypad numbers and menus different from those listed on this card. If so, for more information, see your group administrator.

#### FIRST LOG IN WITH VOICE PORTAL WIZARD

Dial your phone number/extension or the voice portal number/extension, and then:

- 1. If requested, enter your phone number.
- 2. Enter a new passcode at the (Voice Portal Wizard) prompt.
- 3. Re-enter your passcode at the prompt.
- 4. Record your name at the prompt.
- **5.** Press #.

#### LOG IN

#### Dial your phone number/extension, and then:

From your own phone:

- Enter the correct passcode to reach the Voice Messaging Main Menu.
- At Voice Messaging menu, press \* to reach the Voice Portal Main Menu.

From your own phone with auto login enabled:

 At Voice Messaging menu, press \* to reach the Voice Portal Main Menu.

From a phone other than your own:

 Press \* during your outgoing greeting to reach the login prompt.

mitel.com

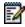

**Note**: This option may be disabled in your system. In such a case, when you press "\*" the system starts voice message recording, and the following steps are never reached.

- Enter the correct passcode to reach the Voice Messaging menu.
- At the Voice Messaging menu, press \* to reach the Voice Portal Main Menu.

## Dial the voice portal phone number/extension, and then:

From your own phone:

 Enter the correct passcode to reach the Voice Portal Main Menu.

From your own phone with auto login enabled:

Select a menu item from the Voice Portal Main Menu.

From a phone in your group other than your own:

- Press \* during the greeting to reach the voice portal login prompt.
- 2. Enter your phone number/extension.<sup>†</sup>
- Enter the correct passcode to reach the Voice Portal Main Menu.

From a phone outside of your group:

- Enter your phone number/extension.†
- Enter the correct passcode to reach Voice Portal Main Menu.

From a phone outside of your group with auto login enabled:

 Enter your phone number/extension to access the Voice Portal Main Menu.<sup>†</sup>

<sup>†</sup> Option: If your administrator allows it, enter your number including the area code or a voice mail alias followed by the pound key #.

## LEAVING MESSAGES FOR OTHER USERS

#### **DURING GREETING**

- # Interrupt the greeting and start recording voice or video message
- Transfer out of greeting to voice portal password prompt
- O Transfer out of greeting to configured number

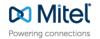

#### WHILE RECORDING MESSAGE

- Cancel recording and transfer to voice portal password prompt
- O Cancel recording and transfer to configured number
- # Stop recording and review message

#### WHILE REVIEWING MESSAGE

- 1 Erase message and record again.
- 2 Listen or view current message.
- 3 OR hang up to send message.
- 6 Set or clear the urgent indicator.
- 7 Set or clear the confidential indicator.
- \* Cancel recording and transfer to voice portal password prompt.
- 0 Cancel recording and transfer to configured number.
- # Repeat menu.

#### **VOICE PORTAL MAIN MENU**

- Access Voice Messaging<sup>†</sup>
- 2 Change CommPilot Express Profile
- 3 Record Greetings †
- 4 Change Call Forwarding Options
- 5 Record Announcements
- 6 Make Calls<sup>†</sup>
- 7 Access Flexible Seating/Hoteling †
- 8 Change Passcode
  - Change Personal Assistant presence †
- 9 Exit
- # Repeat menu

<sup>&</sup>lt;sup>†</sup> These options are provided only if their services have been assigned to you.

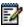

**Notes**: The Personal Assistant menu option has no assigned default key.

#### **VOICE MESSAGING**

- Access Play Messages menu
- 2 Access Change Busy Greeting menu
- 3 Access Change No Answer Greeting menu
- 4 Access Change Extended Away Greeting menu

- 5 Access Compose Message menu
- 7 Access Delete All Messages menu

Passcode (optional)

Personalized Name (optional)

- 8 Access Message Deposit menu †
- \* Return to previous menu
- # Repeat menu

#### Play Messages Menu

- # Save message
- 7 Delete message
- 2 Play or repeat message; skip envelope
- 4 Play previous message
- 5 Play message envelope
- 6 Play next message
- 8 Initiate call to sender

Compose message (optional)

Reply message (optional)

Forward message (optional)

9 Hear additional options (see Additional Options table)

Personalized Name (optional)

Passcode (optional)

\* Return to previous menu

Repeat menu (optional)

#### While Playing Messages

- 1 Skip backward 3 seconds
- 2 Pause/resume playback
- 3 Skip forward 3 seconds
- 4 Skip to beginning of message
- 6 Skip to end of message

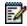

**Notes**: You can interrupt the message or envelope to perform any function.

New messages flagged as urgent are played first.

#### Additional Options

Save message (optional)

Delete message (optional)

Play envelope (optional)

<sup>&</sup>lt;sup>†</sup>This option is provided only if its service has been assigned to you.

|   | Call back caller (optional)                   |
|---|-----------------------------------------------|
|   | Compose message (optional)                    |
| 1 | Reply to message (see Reply to Message table) |
| 2 | Forward message (see Forward Message table)   |
|   | Personalized Name (optional)                  |
|   | Passcode (optional)                           |
| * | Return to previous menu                       |
| # | Repeat menu.                                  |
|   |                                               |

#### Reply to Message

- 3 Send reply
- 1 Change current reply
- 2 Listen to current reply
- 6 Set or clear urgent indicator
- 7 Set or clear confidential indicator
- \* Return to previous menu
- # Repeat menu

#### Forward Message

- 3 Send message to specific group members
- 4 Send message to entire group
- 5 Send message to distribution list (option offered only if enabled)
- 1 Change current introduction
- 2 Listen to current introduction
- 6 Set or clear urgent indicator
- 7 Set or clear confidential indicator
- \* Return to previous menu
- # Repeat menu

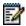

**Notes**: Messages marked confidential cannot be forwarded.

If you have an enterprise voice portal, you can forward messages to others outside your group but not to the entire group.

#### Select Distribution List

- 0 Select distribution list 0
- 1 Select distribution list 1
- 2 Select distribution list 2
- ... Distribution lists are numbered consecutively from 0 to 15
- 15 Select distribution list 15

- \* Return to previous menu
- # Repeat menu

#### Distribution List Menu

- 3 Send the message to selected list
- 1 Select another distribution list
- 2 Review the selected distribution list
- Return to previous menu
- # Repeat menu

#### Change Busy Greeting Menu

- 1 Record new Busy Greeting
- 2 Listen to current Busy Greeting
- 3 Revert to system default Busy Greeting
- \* Return to Voice Messaging Main Menu
- # Repeat menu

#### Change No Answer Greeting Menu

- 1 Record new No Answer Greeting
- 2 Listen to current No Answer Greeting
- 3 Revert to system default No Answer Greeting
- Return to previous menu
- # Repeat menu

#### Change Extended Away Greeting Menu

- 1 Activate Extended Away Greeting
- 2 Deactivate Extended Away Greeting
- 3 Record new Extended Away Greeting
- 4 Listen to current Extended Away Greeting
- \* Return to previous menu
- # Repeat menu

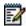

**Notes:** Extended Away is a special type of no-answer greeting. Therefore, activating the Extended Away greeting automatically deactivates the No Answer greeting and deactivating the Extended Away greeting, activates the No Answer greeting.

#### Compose Message

Send message to specific group member(s)

4 Send message to entire group 5 Send message to distribution list (option offered only if enabled) 1 Change current message 2 Listen to current message 4 Send message to entire group 5 Send message to distribution list (if configured) 6 Set or clear urgent indicator 7 Set or clear confidential indicator Return to previous menu # Repeat menu

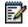

**Notes:** In an enterprise voice portal, you can send messages to others outside of your group but not to the entire group.

#### Delete All Messages Menu

- Confirm deletion
- Cancel deletion

#### Message Deposit Menu

- 1 Enable Message Deposit
- 2 Disable Message Deposit (see Disable Message Deposit table that follows)
- 3 Listen to message deposit status
- \* Return to the previous menu
- # Repeat menu

#### Disable Message Deposit

- 1 Disconnect after greeting
- 2 Forward after greeting
- 3 Change greeting only forwarding destination
- \* Return to the previous menu
- # Repeat menu

#### COMMPILOT EXPRESS

1 Activate "Available – In Office" Profile
2 Activate "Available – Out of Office" Profile
3 Activate "Busy" Profile
4 Activate "Unavailable" Profile
5 No Active Profile
\* Return to Voice Portal Main Menu

<sup>†</sup> If you use a traditional telephone, you use CommPilot Express SR. For more information, see the *CommPilot Express SR* service configuration web page.

#### RECORD GREETINGS

- 1 Record Personalized Name (see Personalized Name)
- 2 Record Conference Greeting (see Conference Greeting)
- \* Return to Voice Portal Main Menu
- # Repeat menu

#### PERSONALIZED NAME

- 1 Record New Personalized Name
- 2 Listen to Current Personalized Name
- 3 Delete Personalized Name
- \* Return to previous menu
- # Repeat menu

#### CONFERENCE GREETING

- 1 Activate Conference Greeting
- 2 Deactivate Conference Greeting
- 3 Record new Conference Greeting
- 4 Listen to Current Conference Greeting
- \* Return to previous menu
- # Repeat menu

#### **CALL FORWARDING OPTIONS**

- 1 Activate Call Forwarding
- 2 Deactivate Call Forwarding
- 3 Change forwarding destination
- 4 Listen to forwarding status
- Return to Voice Portal Main Menu
- # Repeat menu

#### FORWARDING DESTINATION

- \* Return to previous menu
- # Enter forward to number followed by the pound key

#### VOICE PORTAL ANNOUNCEMENT

- Record audio announcement (see the Voice Portal Announcement Recording table)
- 2 Record audio and video

### announcement (see Voice Portal Announcement Recording table)

- \* Return to Voice Portal Main Menu
- # Repeat menu

## VOICE PORTAL ANNOUNCEMENT RECORDING

- 1 Accept Recording
- 2 Reject and Re-record
- 3 End recording
- \* Return to previous menu
- # Repeat menu

#### **FAX MESSAGING**

- # Save Fax and Skip to Next Message
- 4 Previous Message
- 5 Play Envelope
- 6 Next Message
- 7 Delete Fax
- 8 Print Fax
- \* Return to previous menu

#### MAKE CALLS

Enter the destination digits. While engaged in a call, press ## to terminate and make another call

# Return to Voice Portal Main Menu.

#### FLEXIBLE SEATING/HOTELING†

- 1 Check Host status
- 2 Associate with Host<sup>†</sup>
- 3 Disassociate from Host
- 4 Disassociate from Remote Host
- \* Return to Voice Portal Main Menu
- # Repeat menu

#### PERSONAL ASSISTANT

- 0 Set presence to "None"
- 1 Set presence to "Business Trip"
- 2 Set presence to "Gone For The Day"
- 3 Set presence to "Lunch"
- 4 Set presence to "Meeting"
- 5 Set presence to "Out Of Office"
- 6 Set presence to "Temporarily Out"
- 7 Set presence to "Training"
- 8 Set presence to "Unavailable"
- 9 Set presence to "Vacation"
- \* Return to previous menu

#### CHANGE PASSCODE

- # Enter new passcode, followed by the pound key
- Return to previous menu

<sup>&</sup>lt;sup>†</sup> Associate a guest with a host through the guest user's voice portal when the Flexible Seating Guest/Hoteling Guest service is assigned. The guest user must log in to the voice portal, using their user ID and password, from the Flexible Seating/Hoteling Host user's device

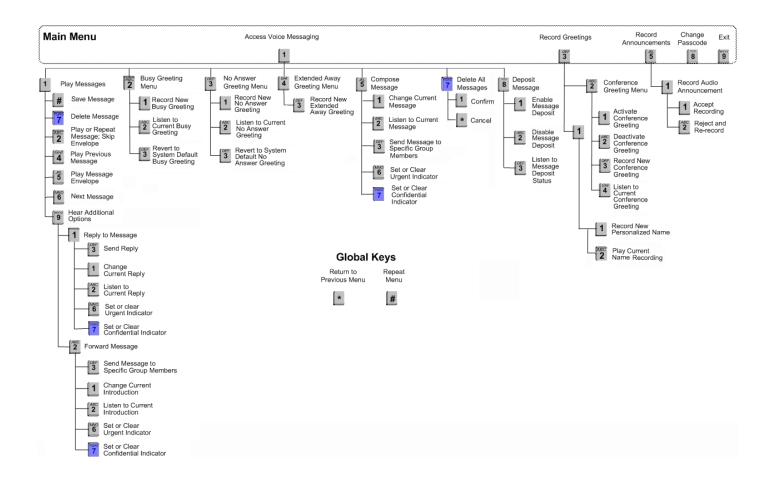

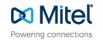

mitel.com